# **INSTRUCTIONS TO RENEW A RADIOLOGICAL HEALTH PERMIT TO PRACTICE**

Use the following link to access the Online Licensing system: **<https://dphregprograms.iowa.gov/PublicPortal/Iowa/IDPH/common/index.jsp>**

For assistance with finding a username or resetting a password, contact the OICO Help Desk: 515-281-5703 or 1-800-532-1174.

#### **These instructions assume you have already created an A&A account & set up your Profile**

**Page**. If you have not created an account and set up your profile, go back to the IDPH Regulatory Programs - Permit to Practice Page and follow the "How to create an account" instructions. **NOTE**: You must use either **Google Chrome** or **Safari** when applying online.

If you need assistance navigating the licensing portal after reviewing these instructions, contact the AMANDA Support Team: 1-855-824-4357.

For more information on Licensing and Continuing Education requirements, please visit: **<https://idph.iowa.gov/Permits-To-Operate>**

#### **STEP 1: SIGN IN WITH AN EXISTING ACCOUNT**

1) Sign in to the Public Portal with your existing Account ID and password.

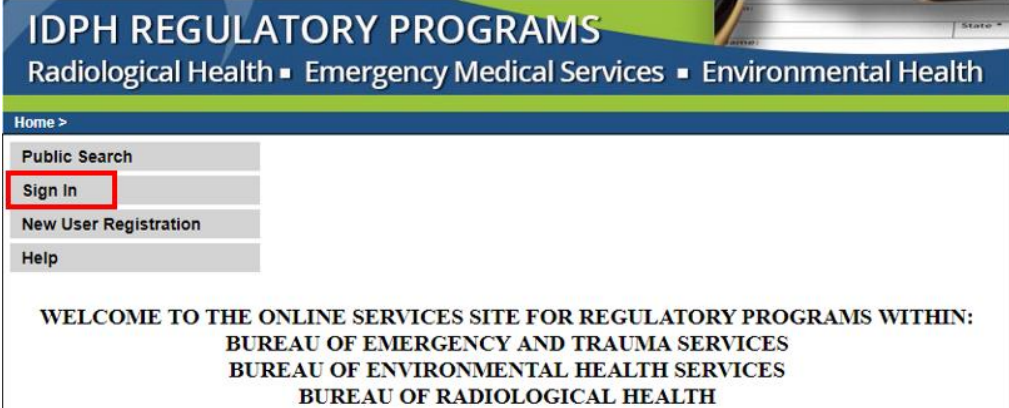

2) You will see your **Profile** page. Click **Continue** to view your licenses.

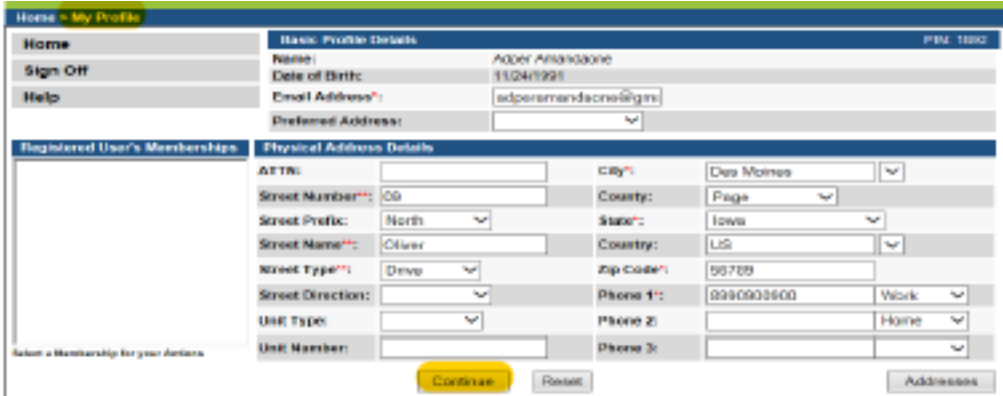

### **STEP 2: RENEW**

Next you will be directed to the **My Programs** page.

1) Click **Renew** next to your license. **If you do not see your license listed, please call 855-824-4357.**

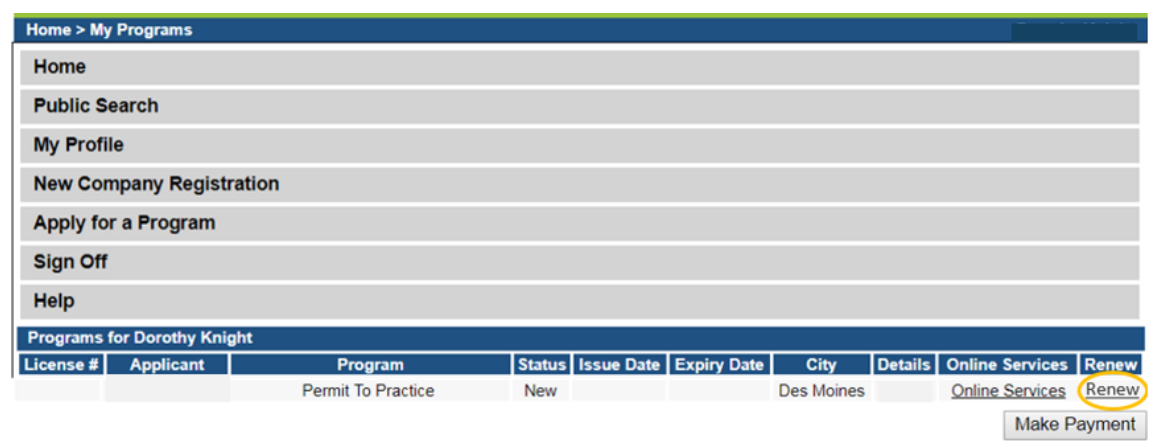

**NOTE**: If you do not see the option to click "Renew" you may have the option to click "**Edit**" under the **Details** column instead.

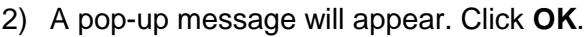

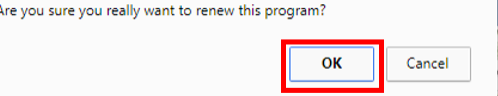

## **STEP 3: APPLICATION FORM & APPLICATION FORM DETAILS**

You will now be directed to the Permit to Practice Application page.

- On this Application Form, you will need to complete and/or update all required information for each of the fields.
- **Fields with Asterisks or highlighted in a pink color must be completed before you can move to the next screen in the Application Process.**
- Please enter the information in the non-required fields to assist us in reviewing your application.

Click the Orange arrows or click **Expand All** to view all information fields in a section.

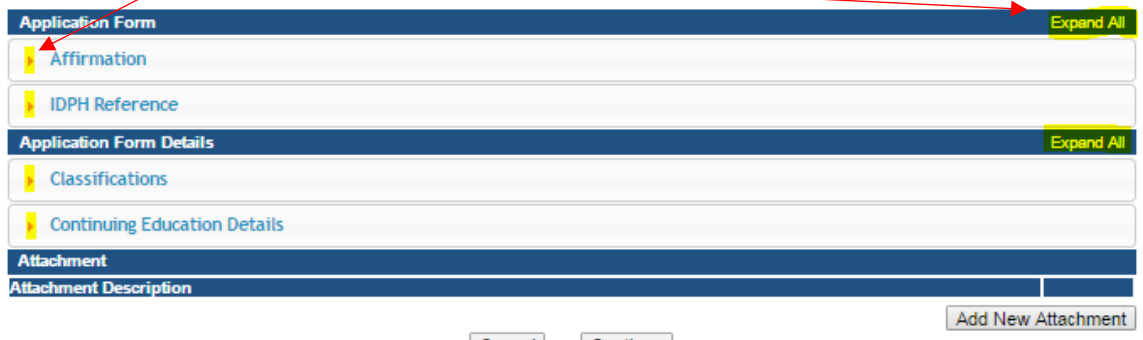

2

### **STEP 4: AFFIRMATION**

#### **All questions in this section are required.**

If you answer **Yes** to any of the Affirmation questions, provide a brief description of all relevant activities into the text box provided below.

Additional details can be provided in an attachment if necessary.

(See **Step 7** for instruction on how to add attachments.)

#### **STEP 5: CLASSIFICATIONS**

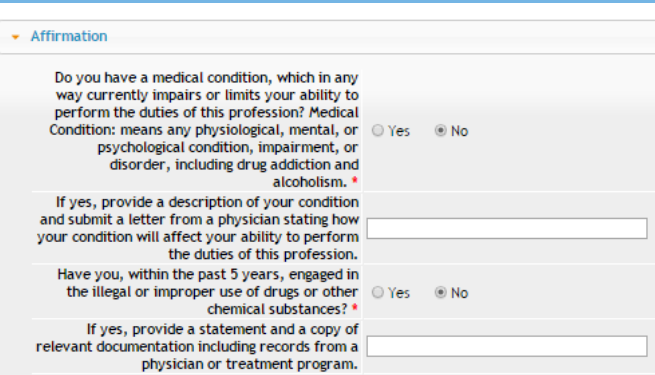

- 1) Under **Action Requested** make sure "Renew" has been selected.
- 2) Click **Save** once you have renewed all your Classifications.

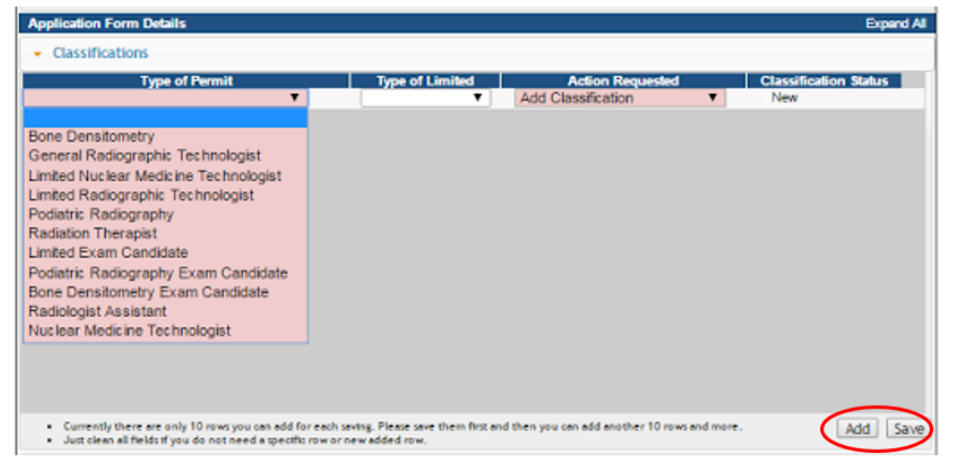

#### **STEP 6: CONTINUING EDUCATION DETAILS (CEUs)**

If you are due this year for CEUs, open the Continuing Education tab.

- 1) Click **Add**.
- 2) Enter the CEU information for 1 course.
- 3) Click **Save**.
- 4) Repeat these steps for each course taken

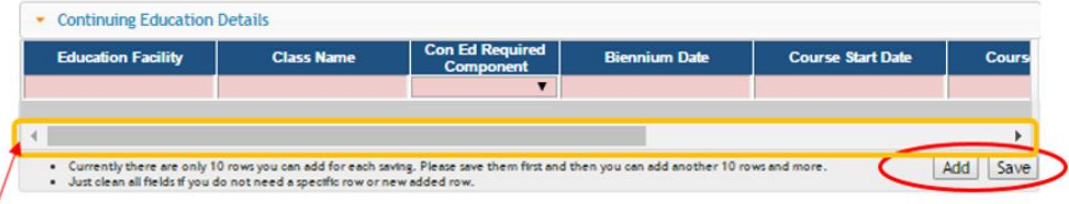

Use the scroll bar to view additional fields.

#### **IMPORTANT NOTES FOR ENTERING CONTINUING EDUCATION:**

- Course Start & End Date: Enter the dates the course was taken, NOT course approval dates.
- Do not add more than one CEU at a time, click "Save" after adding each time.
- If you have difficultly adding CEUs, contact the Help Desk at 855-824-4357.

## **STEP 7: ADDING ATTACHMENTS**

To add any required documentation, you will need to click the **Add New Attachment** button at the very end of the application form.

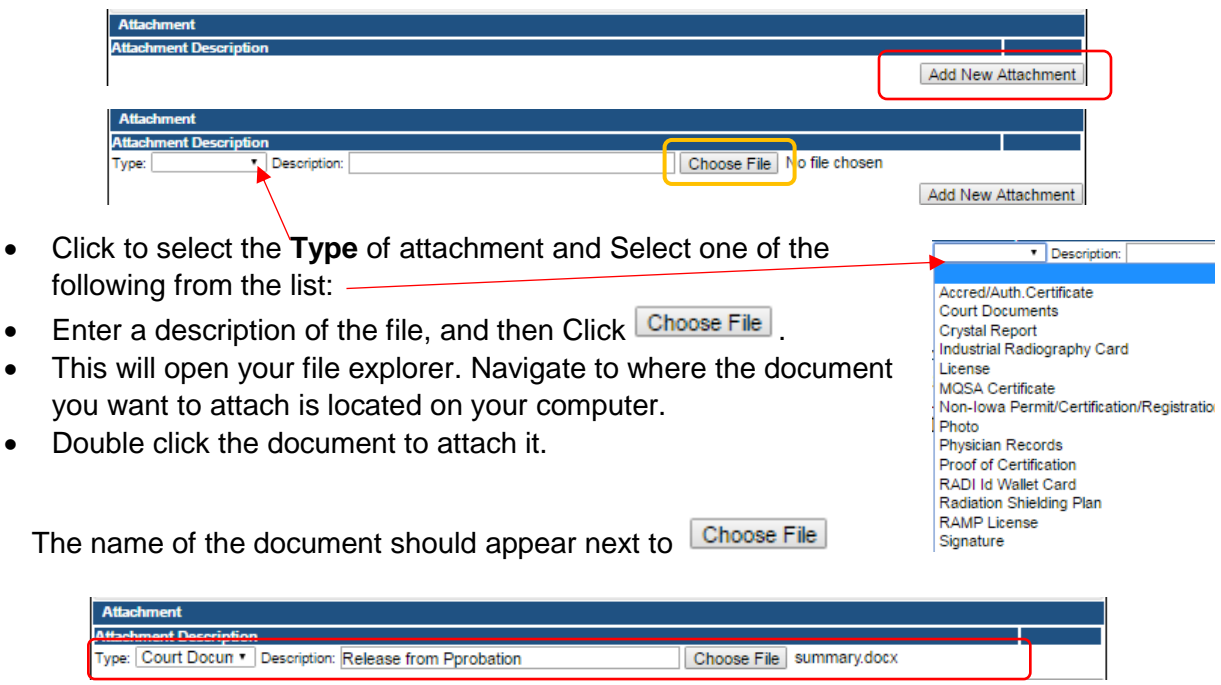

Repeat this process for each document needing to be attached.

**NOTE:** If you attach a document in error, it cannot be removed by you. You will need to contact the IDPH Program staff to have it removed.

#### **WHEN ALL SECTIONS OF THE FORM ARE COMPLETE, CLICK CONTINUE.**

If you need to gather information, or add additional documentation, you can leave the application webpage and return later to complete or continue.

#### **DO NOT CLICK CANCEL – this will void your entire application.**

You must attach all supporting information before paying the registration fee or your application could be delayed or denied.

When you have finished attaching all the required documents, click **Continue.**

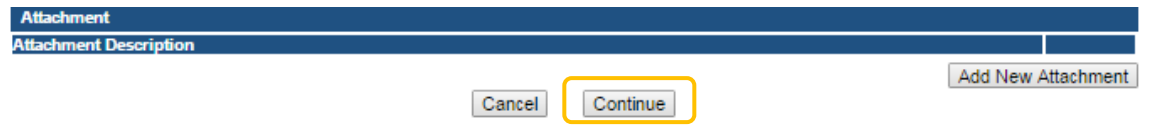

A pop-up message will appear. Click **OK** to proceed to the next page.elpdphtest.iowa.gov says: Are you sure you really want to submit all application form?

OK Cancel

### **STEP 8: APPLICATION FORM SUPPLEMENTAL – PART 1**

You will now be directed to the Supplemental page. Open the information tabs and edit the information as needed. (Your existing employer information and Out of State Licenses will appear.)

- 1) To add a new employer or out of state licenses, click the **Add** button.
- 2) Enter in the required details.
- 3) Click **Save** when finished.

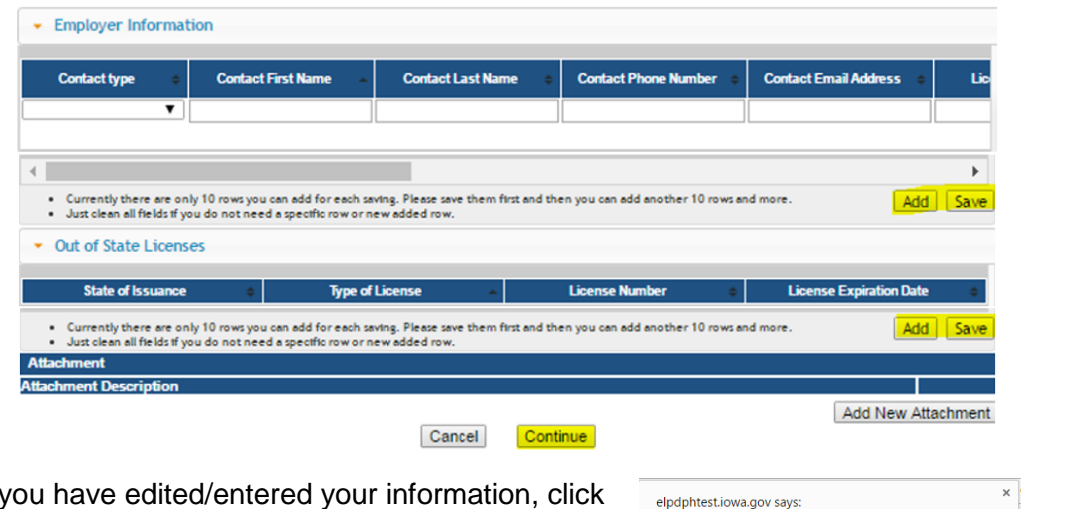

Are you sure you really want to submit all application form?

OK Cancel

- 4) When you have edited/entered your information, click **Continue**.
- 5) A pop-up message will appear. Click **OK**.

### **STEP 9: APPLICATION FORM SUPPLEMENTAL – PART 2**

To enter Classification Information:

- 1) Click **Expand All**
- 2) Under **Classification Details,** enter your updated information in the spaces provided.
- 3) Check an answer to "Public Portal Affirmation."
- 4) Click **Continue** when finished

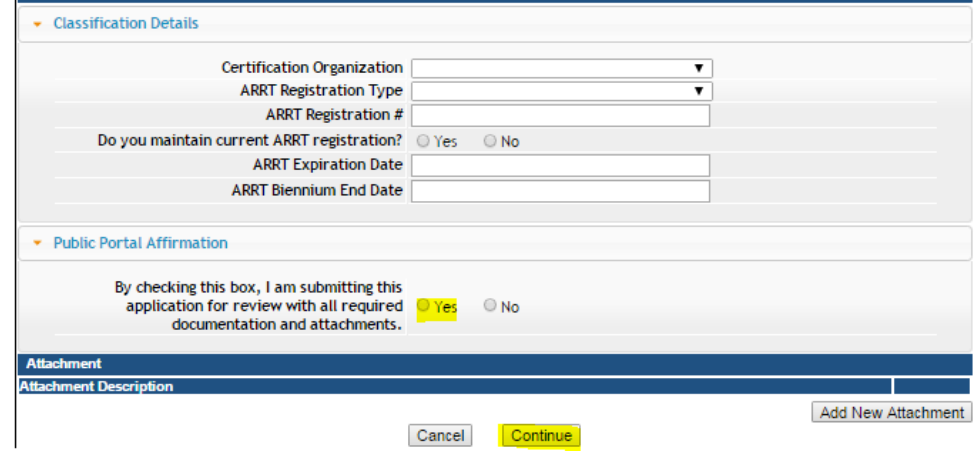

### **STEP 10: NUCLEAR MED TECHNOLOGIST SUPPLEMENTAL**

# **If you are renewing a Nuclear Medicine Technologist Permit** you will have additional questions

to complete on the supplemental page.

- 1) Enter your NMTCB number in the space provided.
- 2) To add a CT endorsement, select "Yes" to the question "Do you wish to have a CT endorsement added?"

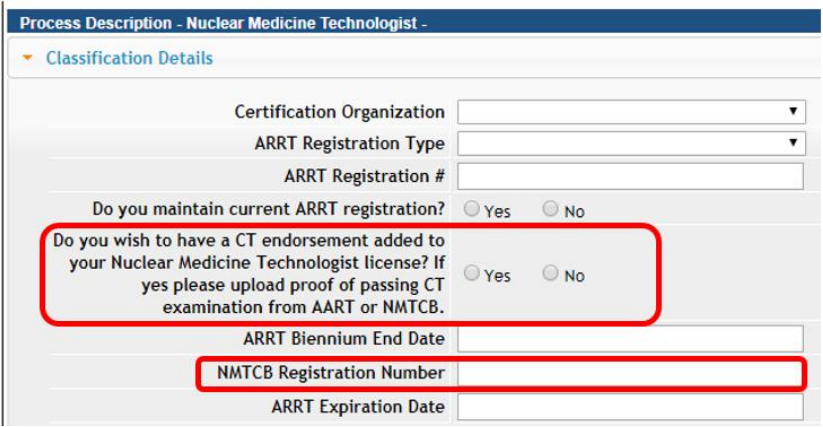

## **STEP 11: TERMS AND CONDITIONS**

- 1) Read the **Terms and Conditions** page.
- 2) If you agree, check the Box next to I agree with the terms and conditions.
- 3) Click **Continue**.

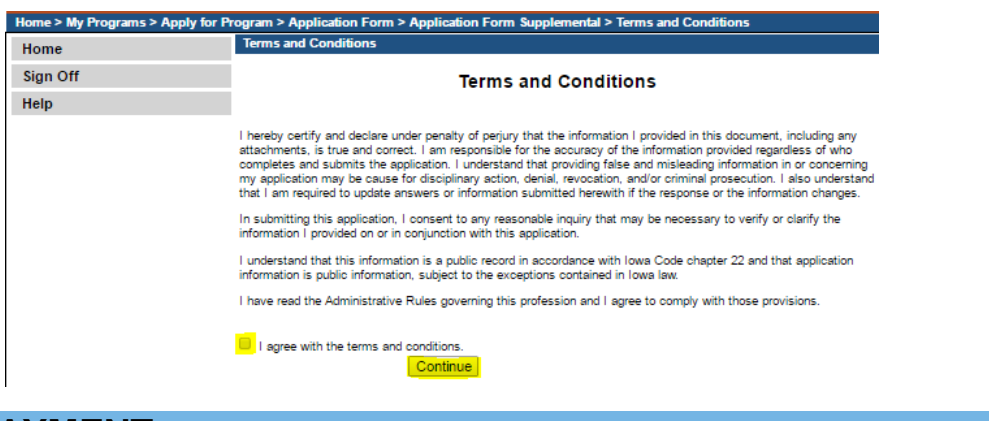

### **STEP 12: PAYMENT**

Next you will be taken to the **Make Payment** page.

If you need to attach additional documentation click the **Pay Later** button.

- If you click the Pay Later button a pop-up will say your application is not considered submitted until payment is made. Click OK to be returned to your **My Programs** page.
- When you are ready to make a payment, go to your **My Programs** page and click on **Make Payment**.

#### **To Pay Online:**

- 1) Select **Pay Now** you will be directed to the online payment system.
- 2) Select **Pay Now** again on the next screen and then click "Ok" on the pop-up.

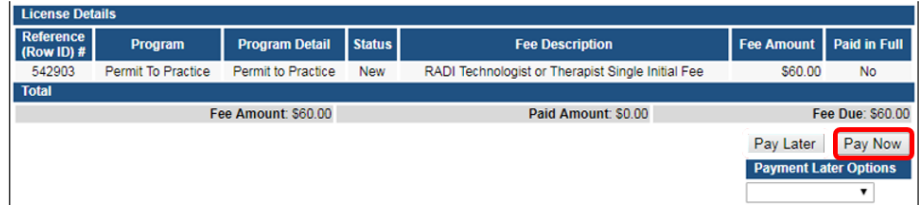

- 3) Choose the **Payment Method**, and fill in the payment details.
- 4) Click **Continue**.
- 5) On the review screen click **Confirm.**

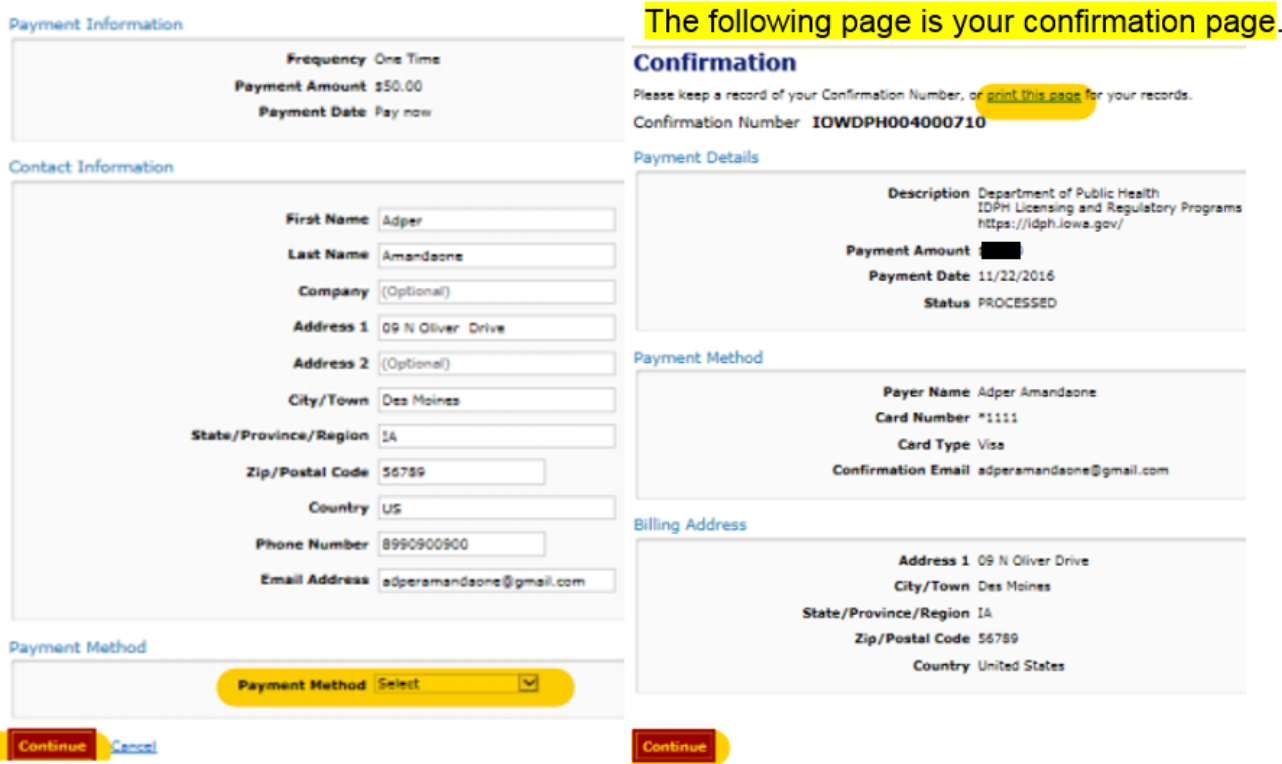

- 6) Keep a record of your **Confirmation Number** or **print this page** for your records.
- 7) Click **Continue** at the bottom of the Confirmation page to be taken to your Receipt.